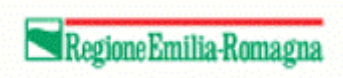

# Manuale operativo per caricamento domande danni a colture apistiche

### Introduzione

Il presente manuale contiene le note operative per la gestione del caricamento delle domane relative ai danni a colture apistiche all'interno del portale SIAG.

Di seguito saranno presentati esclusivamente i quadri nuovi o variati rispetto alle precedenti calamità.

Per i vecchi quadri è riportata solo una descrizione sintetica del loro scopo.

# Sommario

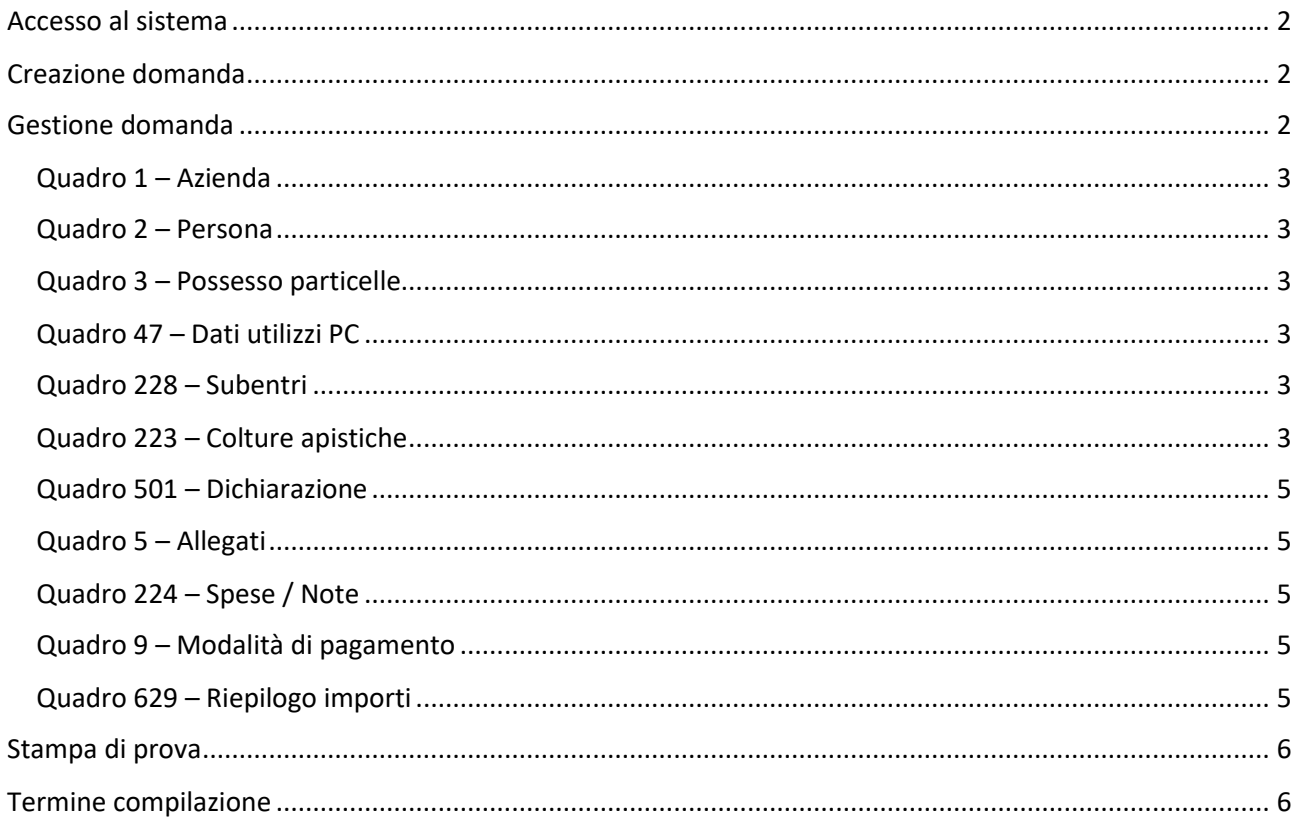

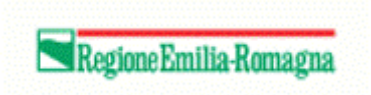

## <span id="page-1-0"></span>Accesso al sistema

Per accedere al sistema occorre autenticarsi sul portale SIAG all'indirizzo [https://agreagestione.regione.emilia-romagna.it/siag/login.action.](https://agreagestione.regione.emilia-romagna.it/siag/login.action)

# <span id="page-1-1"></span>Creazione domanda

Cliccare sul pulsante  $+$ 

Selezionare l'ente su cui si intende lavorare, inserire e verificare in anagrafe il CUAA e infine creare la domanda.

# <span id="page-1-2"></span>Gestione domanda

La domanda è organizzata nei seguenti quadri

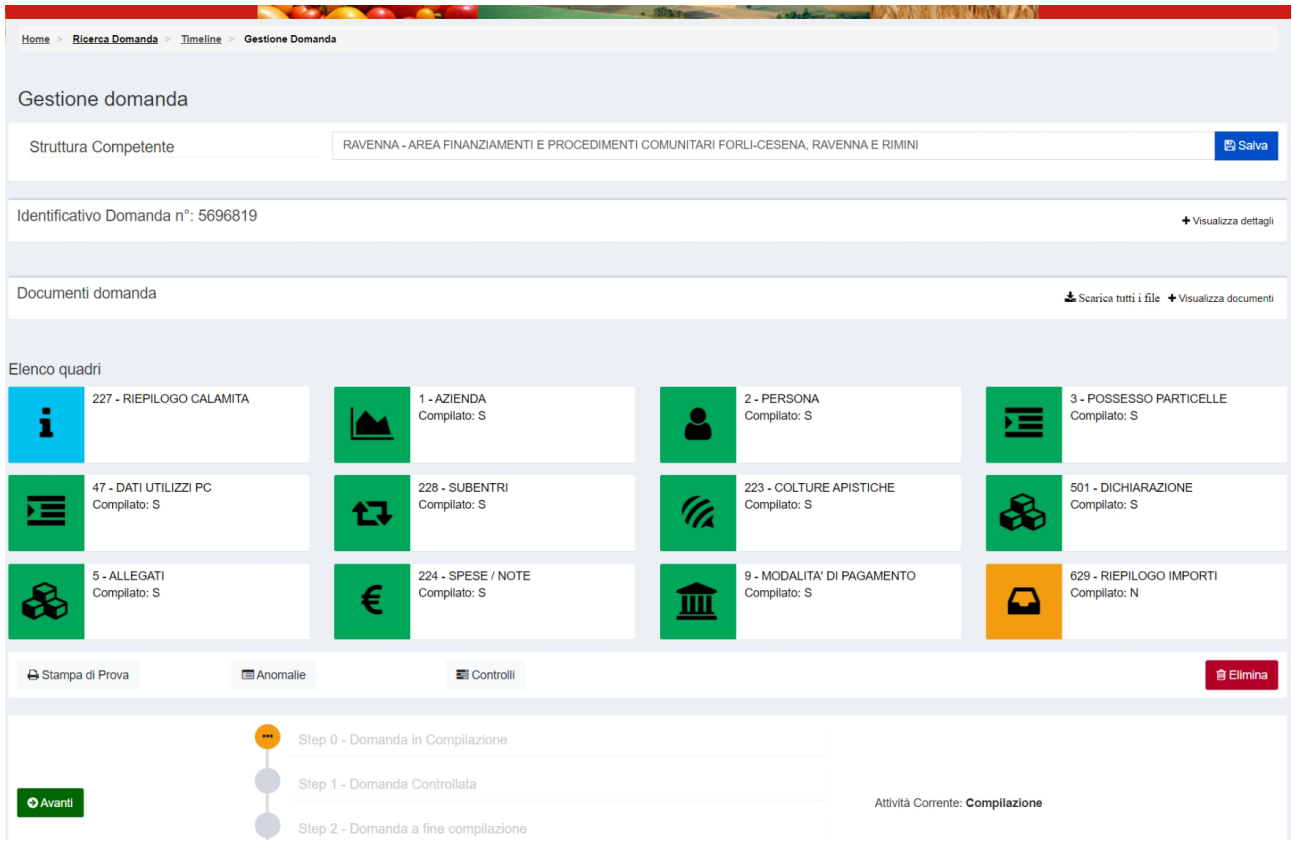

Di seguito saranno descritti in dettaglio i quadri

- 223 Coltura apistiche
- 629 Riepilogo importi

Per i vecchi quadri è riportata solo una descrizione sintetica del loro scopo.

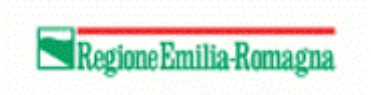

#### <span id="page-2-0"></span>Quadro 1 – Azienda

Quadro compilato in automatico. Contiene i dati societari come inseriti in anagrafe.

#### <span id="page-2-1"></span>Quadro 2 – Persona

Quadro compilato in automatico, modificabile. Contiene i dati della persona di riferimento, ad esempio la persona che si è presentata al CAA.

#### <span id="page-2-2"></span>Quadro 3 – Possesso particelle

Quadro compilato in automatico. Contiene i dati di tutte le particelle relative all'azienda come inserite in anagrafe.

#### <span id="page-2-3"></span>Quadro 47 – Dati utilizzi PC

Quadro compilato in automatico. Contiene i dati del piano colturale come inseriti in anagrafe.

#### <span id="page-2-4"></span>Quadro 228 – Subentri

Quadro facoltativo, da compilare solo nel caso sia necessario indicare un subentro.

#### <span id="page-2-5"></span>Quadro 223 – Colture apistiche

Quadro obbligatorio. Contiene le informazioni dei danni subiti alle colture apistiche.

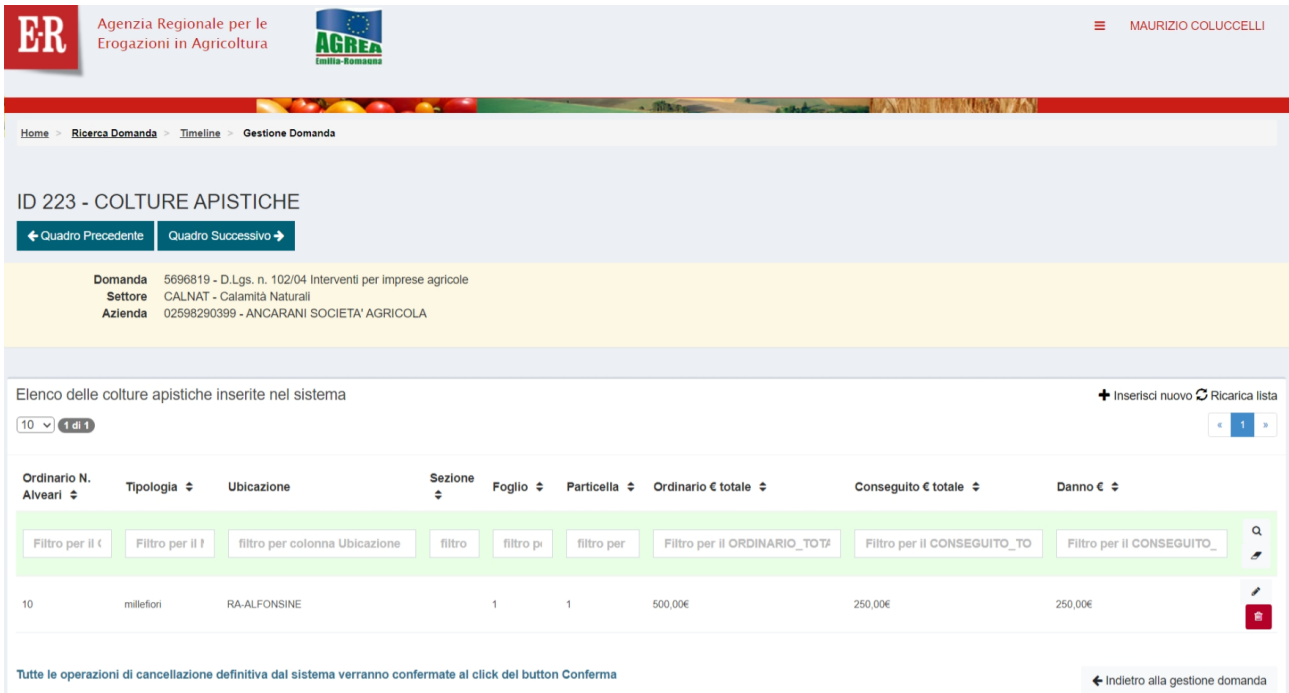

Inizialmente la videata si presenta vuota. Successivamente comparirà l'elenco di tutti i danni inseriti.

Per modificare un danno cliccare sulla matita a destra sulla riga corrispondente a quella desiderata.

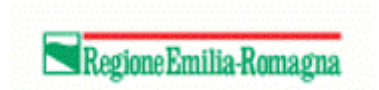

Per eliminare un erroneo inserimento, cliccare sul cestino a destra sulla riga corrispondente e quindi sul pulsante Elimina Selezionati <sup>in</sup> che sarà comparso in basso a destra. È possibile eliminare più righe contemporaneamente, cliccando sui rispettivi cestini ed infine il pulsante Elimina Selezionati in

Per inserire un danno, cliccare sul pulsante  $\bigoplus$  Inserisci nuovo al centro sulla destra. Apparirà la seguente videata dalla quale occorre scegliere la particella oggetto del danno.

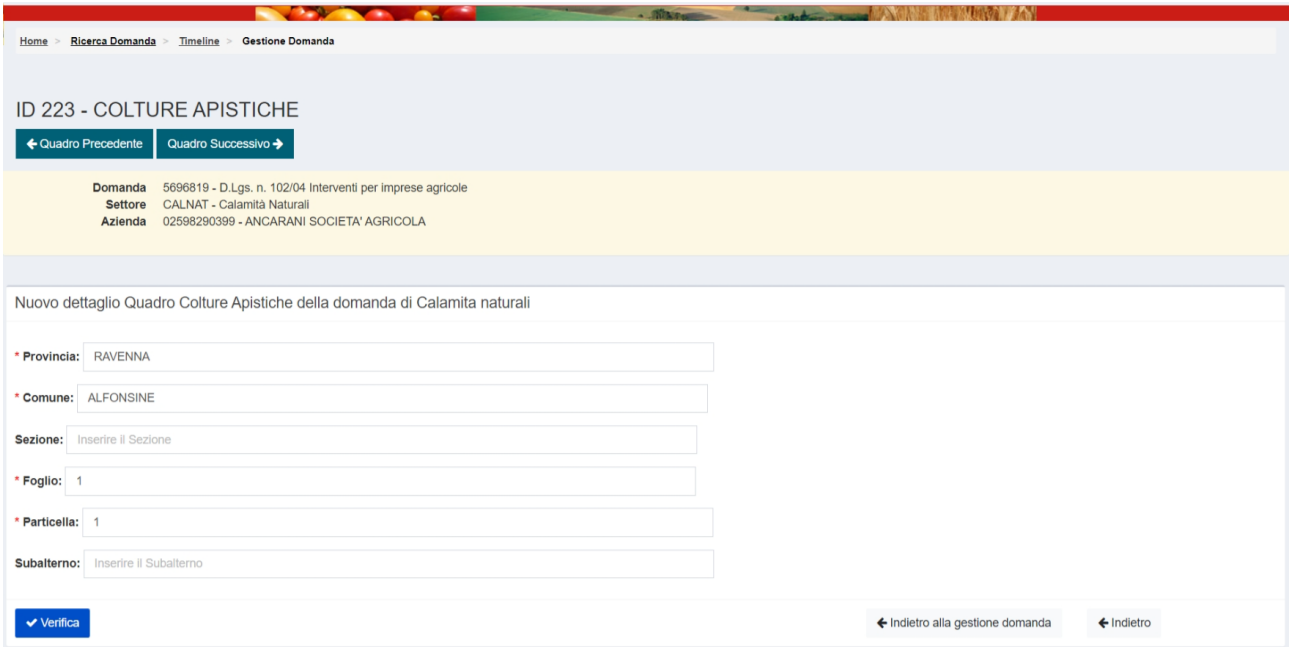

Scegliere provincia e comune dalle rispettive tendine quindi indicare foglio e particella e cliccare sul pulsante "Verifica". Se la particella rientra nella delimitazione prevista sarà possibile proseguire con l'inserimento del danno.

In questo caso, nella videata compariranno i campi da compilare per qualificare e quantificare il danno subito.

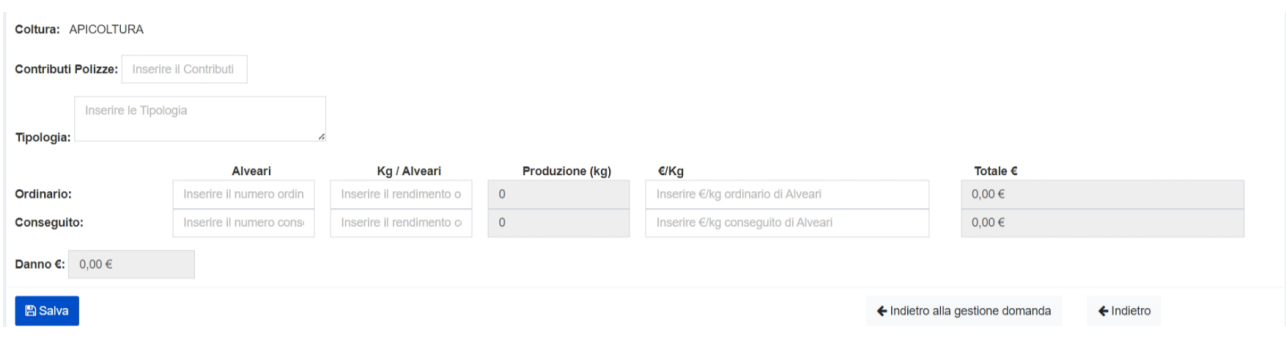

Indicare tipologia ed inserire il numero di alveari, i kg/alveare e gli €/kg, ordinari e conseguiti.

Facoltativamente si può indicare un eventuale contributo da polizza assicurativa, se presente. Tale contributo risulterà incluso nel totale € conseguito.

Quindi cliccare il pulsante **El Salva** per salvare i dati inseriti.

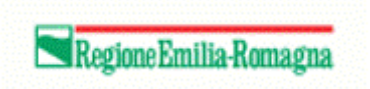

#### <span id="page-4-0"></span>Quadro 501 – Dichiarazione

Quadro obbligatorio. Consiste in una lista di dichiarazioni alcune precompilate altre con compilazione a carico del CAA

#### <span id="page-4-1"></span>Quadro 5 – Allegati

Quadro obbligatorio. Consiste in un elenco di allegati da caricare, di cui è sempre obbligatorio il solo documento di identità.

#### <span id="page-4-2"></span>Quadro 224 – Spese / Note

Quadro obbligatorio. Contiene informazioni relative a spese non sostenute, maggiori spese ed importi non richiesti.

#### <span id="page-4-3"></span>Quadro 9 – Modalità di pagamento

Quadro obbligatorio contenente le informazioni su dove effettuare l'eventuale pagamento.

#### <span id="page-4-4"></span>Quadro 629 – Riepilogo importi

Quadro obbligatorio. Contiene il riepilogo degli importi in domanda.

Ad ogni modifica in altre parti della domanda, il quadro torna in stato "non compilato". Occorre quindi rientrarvi, inserire eventuali note e salvare.

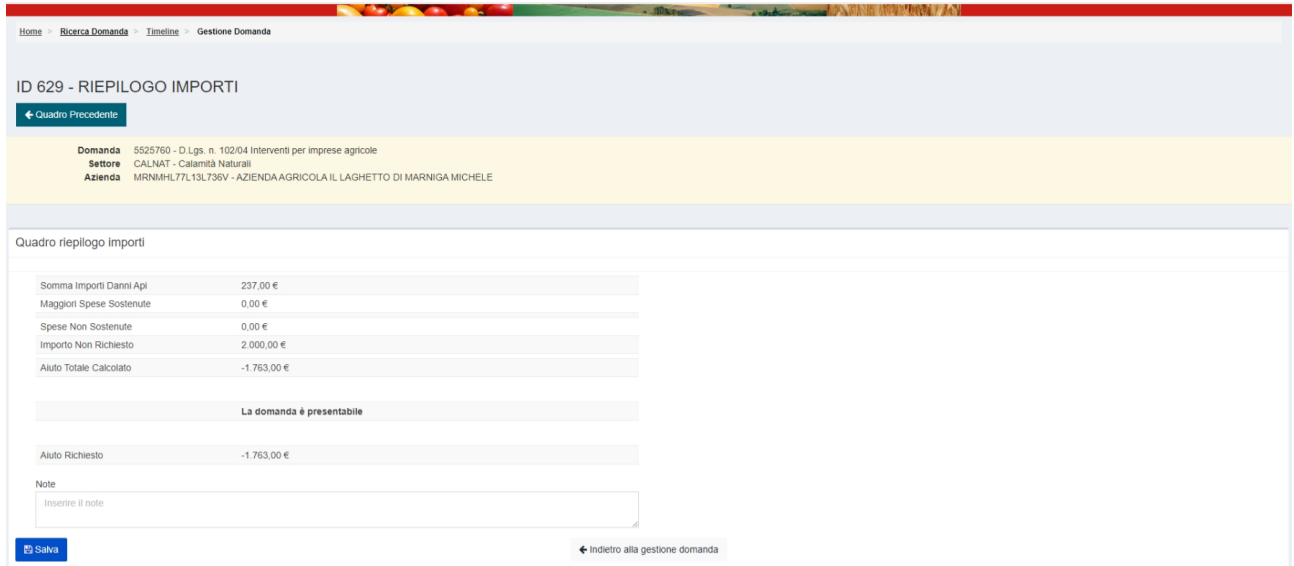

I dati relativi alle *maggiori spese sostenute* ed alle *spese non sostenute* sono ricavati in automatico dal quadro 224 – Spese/Note.

L'aiuto totale calcolato è dato dalla somma algebrica degli importi

"somma importi danni api" + "maggiori spese sostenute" – "spese non sostenute" – "importo non richiesto".

Per modificare questi valori occorre agire all'interno del corrispondente quadro.

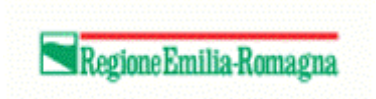

L'aiuto richiesto è uguale all'"aiuto totale calcolato".

Inserire eventuali note libere e cliccare il pulsante **B** Salva per salvare i dati inseriti o modificati.

# <span id="page-5-0"></span>Stampa di prova

Dal pannello di gestione della domanda è possibile ottenere una stampa di prova contenente tutte le informazioni inserite, comprensive di tutte quelle calcolate.

Cliccare sul pulsante  $\Theta$  Stampa di Prova sulla sinistra subito sotto i riquadri.

# <span id="page-5-1"></span>Termine compilazione

Una volta compilata la domanda, dalla videata della gestione della domanda, valorizzare la struttura competente scegliendola dalla tendina e cliccare sul pulsante **alla salva** alla destra della medesima.

Cliccare il pulsante **O Avanti** per procedere. Il sistema controlla che tutti i quadri obbligatori siano stati compilati. In caso di anomalie, sarà mostrata a video la relativa segnalazione.

In assenza di anomalie, cliccare nuovamente il pulsante **O Avanti** per procedere.

Se non si desidera apportare ulteriori modifiche, cliccare sul pulsante O Conferma Chiusura Compilazione La domanda passa quindi in attività di protocollazione.

Terminata l'attività di compilazione, avrà inizio l'usuale attività di protocollazione.